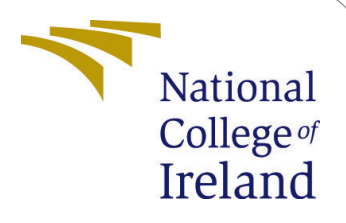

Using Redis for persistent storage in serverless architecture to maintain state management - Configuration Manual

> MSc Research Project Cloud Computing

Ankit Kumar Student ID: 20149158

School of Computing National College of Ireland

Supervisor: Adriana Chis

### National College of Ireland Project Submission Sheet School of Computing

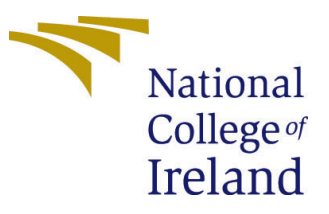

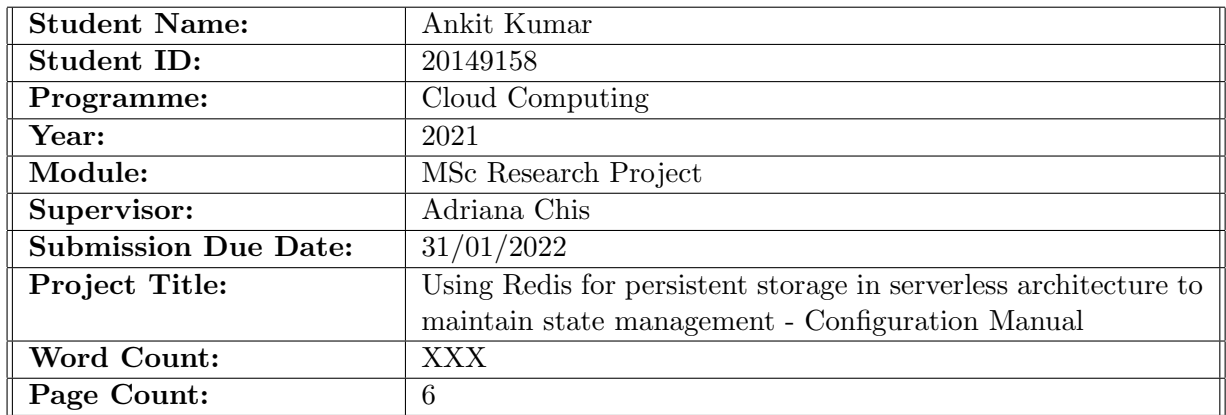

I hereby certify that the information contained in this (my submission) is information pertaining to research I conducted for this project. All information other than my own contribution will be fully referenced and listed in the relevant bibliography section at the rear of the project.

ALL internet material must be referenced in the bibliography section. Students are required to use the Referencing Standard specified in the report template. To use other author's written or electronic work is illegal (plagiarism) and may result in disciplinary action.

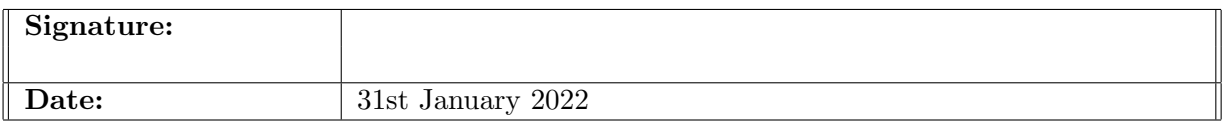

### PLEASE READ THE FOLLOWING INSTRUCTIONS AND CHECKLIST:

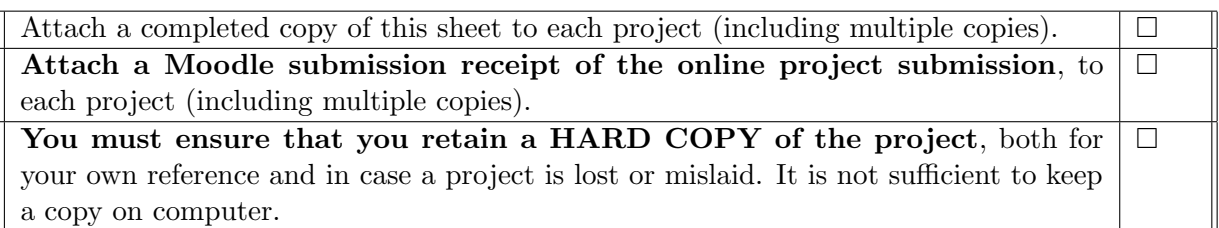

Assignments that are submitted to the Programme Coordinator office must be placed into the assignment box located outside the office.

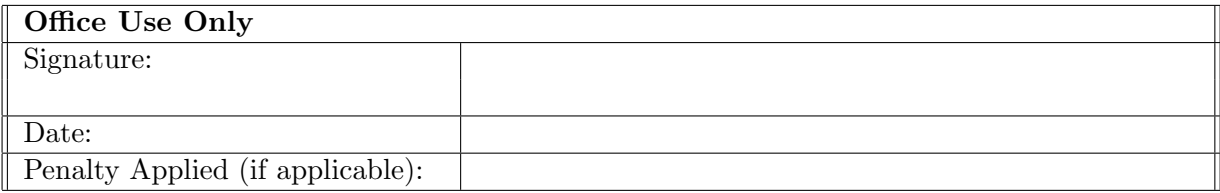

# Using Redis for persistent storage in serverless architecture to maintain state management - Configuration Manual

Ankit Kumar 20149158

### 1 Introduction

The configuration manual represents an overview of the machine specification that has been used in our experiments along with a detailed explanation of the technologies and libraries. We will discuss how the core concept has been developed using our desired programming language.

### 1.1 Hardware Specifications

| Instance name (flavour) | m6gd.xlarge |
|-------------------------|-------------|
| $\rm vCPU$              |             |
| <b>RAM</b>              | 16          |
| Network Bandwidth       | Upto 6 Gbps |

Table 1: Hardware specification

### 1.2 Software Specifications

### 1.2.1 NodeJS

The idea can be developed using NodeJS or Golang because the community packages and documentation for Golang are comparatively new than NodeJS there are some open issues in the implemented wrappers and libraries, so our choice of language will be  $NodeJS<sup>1</sup>$  $NodeJS<sup>1</sup>$  $NodeJS<sup>1</sup>$ . In the experiments, we are using two versions of NodeJS. For hosting and core module development, we have used NodeJS 16 and for the serverless function runtime environment, we have used NodeJS 12. Both 12 and 16 version of NodeJS comes under Long-term Support (LTS), therefore it will be a safer choice to choose the above two versions.

### 1.2.2 Libraries and Frameworks

• OpenWhisk<sup>[2](#page-2-1)</sup>: An open-source framework for self-deployed serverless architecture.

<span id="page-2-0"></span><sup>1</sup>NodeJS: <https://nodejs.org/en>

<span id="page-2-1"></span> $2$ OpenWhisk: <https://openwhisk.apache.org>

- Redis<sup>[3](#page-3-0)</sup>: Open-source in-memory data structure store that has various saving strategies and replication is built-in by default.
- Docker-cli-js<sup>[4](#page-3-1)</sup>: A CLI tool for managing docker containers via NodeJS.
- Express<sup>[5](#page-3-2)</sup>: Back-end web application for NodeJS.
- Handlebars JS<sup>[6](#page-3-3)</sup>: Render library for Node JS that can be used in conjunction with Express.

# 2 Server Setup

Setting up the code is fairly easy because NodeJS provides ackage.json that can be used to instal with just a single command. For refernce the file should look like Figure [1](#page-3-4)

"name": "ap<mark>i"</mark>, "version": "0.0.0", "private": true,  $D$  Debug "scripts": "start": "node ./bin/www" "dependencies": { "cookie-parser": "~1.4.4", "debug": "~2.6.9", "docker-cli-js": "^2.8.0", "dotenv": "^10.0.0", "express": "~4.16.1", "express-handlebars": "^6.0.2", "g": "^2.0.1", "hbs": "~4.0.4" "http-errors": "~1.6.3", "morgan": "~1.9.1", "nodemon": "^2.0.15", "openwhisk": "^3.21.5"

<span id="page-3-4"></span>Figure 1: package.json file

Make sure that the system has NodeJS and NPM installed. If not, we can install it by the following commands:

sudo apt install nodejs

<span id="page-3-0"></span><sup>3</sup>Redis: <https://redis.io>

<span id="page-3-1"></span><sup>4</sup>Docker CLI (NodeJS): <https://github.com/Quobject/docker-cli-js>

<span id="page-3-2"></span><sup>5</sup>ExpressJS: <https://expressjs.com>

<span id="page-3-3"></span> ${}^{6}$ HandlebarsJS: <https://handlebarsjs.com>

sudo apt install npm

Extract the core API code in a directory from the zip file: api.zip. Navigate to the api directory. Run the command:

#### npm install

Now that we have our core set-up, we need to make sure that OpenWhisk and Docker is deployed and running. Run the following commands to install the dependencies for both Docker and OpenWhisk:

```
sudo apt update -y && sudo apt upgrade -y
sudo apt install git python-pip python-setuptools /
    build-essential libssl-dev libffi-dev python-dev /
    software-properties-common
sudo pip install ansible
```
### 2.1 For Docker

Follow the steps below or follow the official documentation for Docker installation in Ubuntu[7](#page-4-0)

```
sudo apt-get update
sudo apt-get install ca-certificates curl gnupg lsb-release
curl -fsSL https://download.docker.com/linux/ubuntu/gpg |\
sudo gpg --dearmor -o /usr/share/keyrings/docker-archive-keyring.gpg
echo \
  "deb [arch=\$(dpkg --print-architecture) \ \ \ \ \signed-by=/usr/share/keyrings/docker-archive-keyring.gpg] \
  https://download.docker.com/linux/ubuntu \
  $(lsb_release -cs) stable" | \
  sudo tee /etc/apt/sources.list.d/docker.list > /dev/null
sudo apt-get update
sudo apt-get install docker-ce docker-ce-cli containerd.io
```
Verify that Docker is up and running:

sudo docker run hello-world

### 2.2 For OpenWhisk

- Clone the repository: https://github.com/apache/openwhisk-devtools.git
- Navigate into openwhisk-devtools/docker-compose directory

<span id="page-4-0"></span><sup>7</sup>Docker installation Ubuntu: <https://docs.docker.com/engine/install/ubuntu>

• Before configuring OpenWhisk, we need to install two specific libraries e.g. zip and net-tools, otherwise, it will throw an error while building the NodeJS environment.

– sudo apt install zip net-tools

Now after the dependencies are installed, we can start OpenWhisk with default settings using the command:

sudo make quick-start

The above command will build the necessary docker containers for the framework to work properly.

When the make command has finished the tasks, it will show an output with WSK CONFIG FILE variable. We need to copy and paste the line in our current shell to let the system know where to get the apihost and api key. We can cat the .wskprops file and copy the variables as we will be needing those two for our UI inputs.

Along with WSK CONFIG FILE, the shell will also render the IP address or domain name where the OpenWhisk APIs are currently running. Copy it, as we will be needing that as well for the UI input.

### 2.3 Webserver

Navigate to api directory which we configured in [section], and run the command:

#### npm start

The command will host the application on localhost of the server on port 8001, if the post is already taken, we can change the port by modifying the PORT variable in the .env file on the root directory. The server should have a public domain where we could access the webserver on the specified port and the UI should look like Figure [2.](#page-5-0)

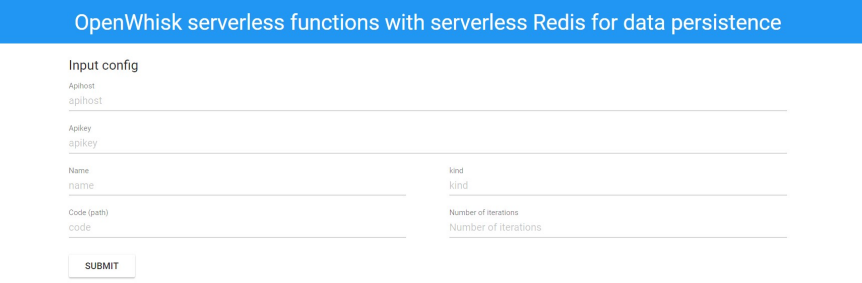

<span id="page-5-0"></span>Figure 2: Webserver input page

The inputs on the UI are mentioned below:

• Apihost: IP or domain name of the default host of OpenWhisk API.

- Api key: We would require a key provided by the OpenWhisk credentials manager, we can get the key from .wskprops file.
- Name: It will be an identifier for the action, we can get activation details using it. The activation details will hold the action output, duration, start time, end time, etc.
- Kind: Depending on the programming language, we need to provide a runtime so that OpenWhisk could deploy the action on a dependent Docker image.
- Code: Relative or absolute path of the zip file for the code.
- numberOfInvocation: This defines how many actions we would like to invoke parallelly.

After adding the parameters and submitting, the output will give us the details of our actions, which should look like Figure [3.](#page-6-0)

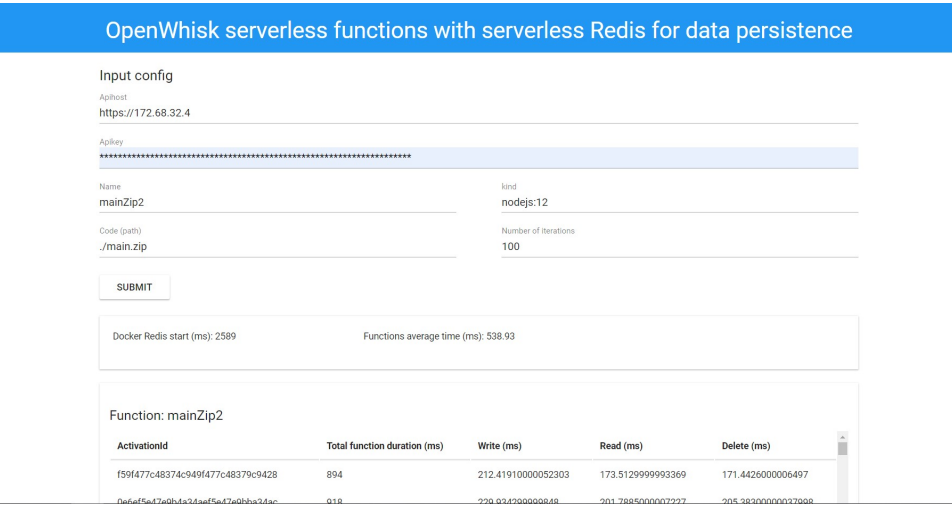

<span id="page-6-0"></span>Figure 3: Webserver output

## 3 Code Explanation

Our core module exports a start function that will accept the parameters from the UI. The function has different tasks that return a promise, so that we could wait for the executions of each task to be finished before it goes on to the next. We need to have everything synchrously because we don't want to fire our actions before Redis container startup, else they will not be able to connect and start throwing errors. The flow of the execution is mentioned below with code snippet Figure [4:](#page-7-1)

- Initiate OpenWhisk configurations
- Create action with the given name parameter
- Start Redis container

<span id="page-7-0"></span>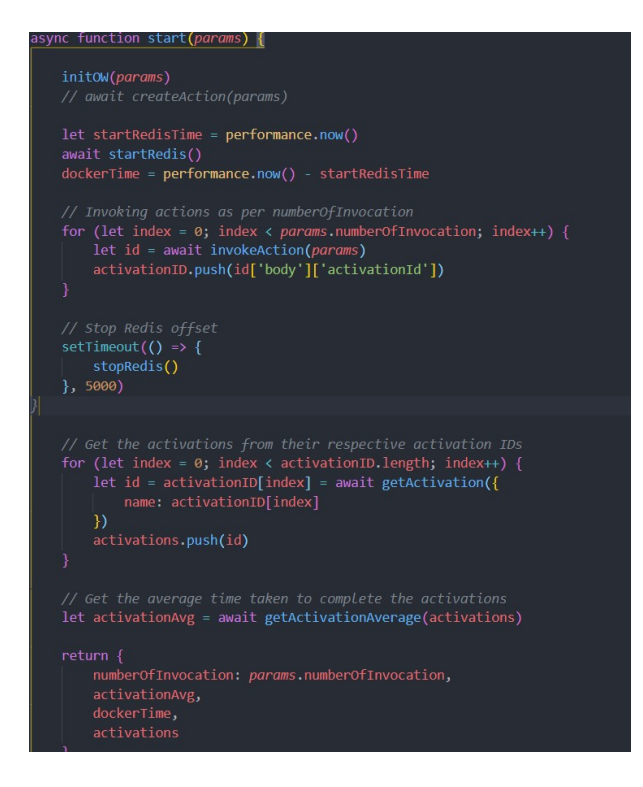

Figure 4: Code reference

- <span id="page-7-1"></span>• Loop through the numberOfInvocation parameter and fire the actions according to the number
- With a defined offset time, stop Redis
- Loop through activationID and get the results for each actions
- The function will return:
	- Activation duration average (activationAvg)
	- Docker startup time (dockerTime)
	- Activations JSON (activations)

The three actions mentioned in the report are api, setAction, and getAction are available in the zip file with their respective names. Just unzip the the files and change the Redis URL as per the setup.